# ちゅうぎん **Biz-Direct**

# ご 利 用 ガ イ ド

【オンラインサービス用】

# 令和6年4月22日 株式会社中国銀行

この利用ガイドはオンラインサービスの操作手順について、ご説明しております。

## 目次

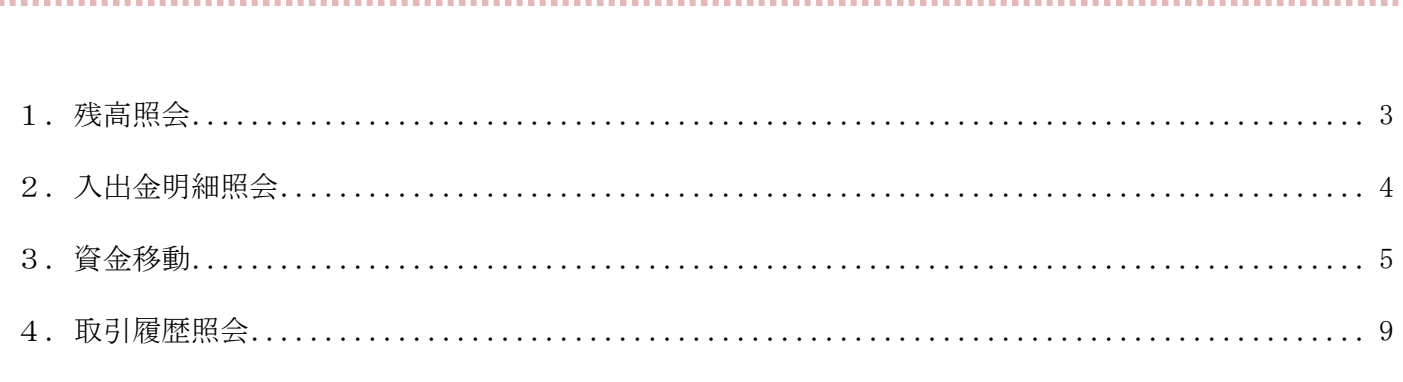

#### 付録

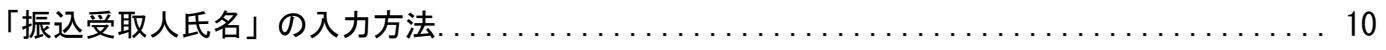

<span id="page-2-0"></span>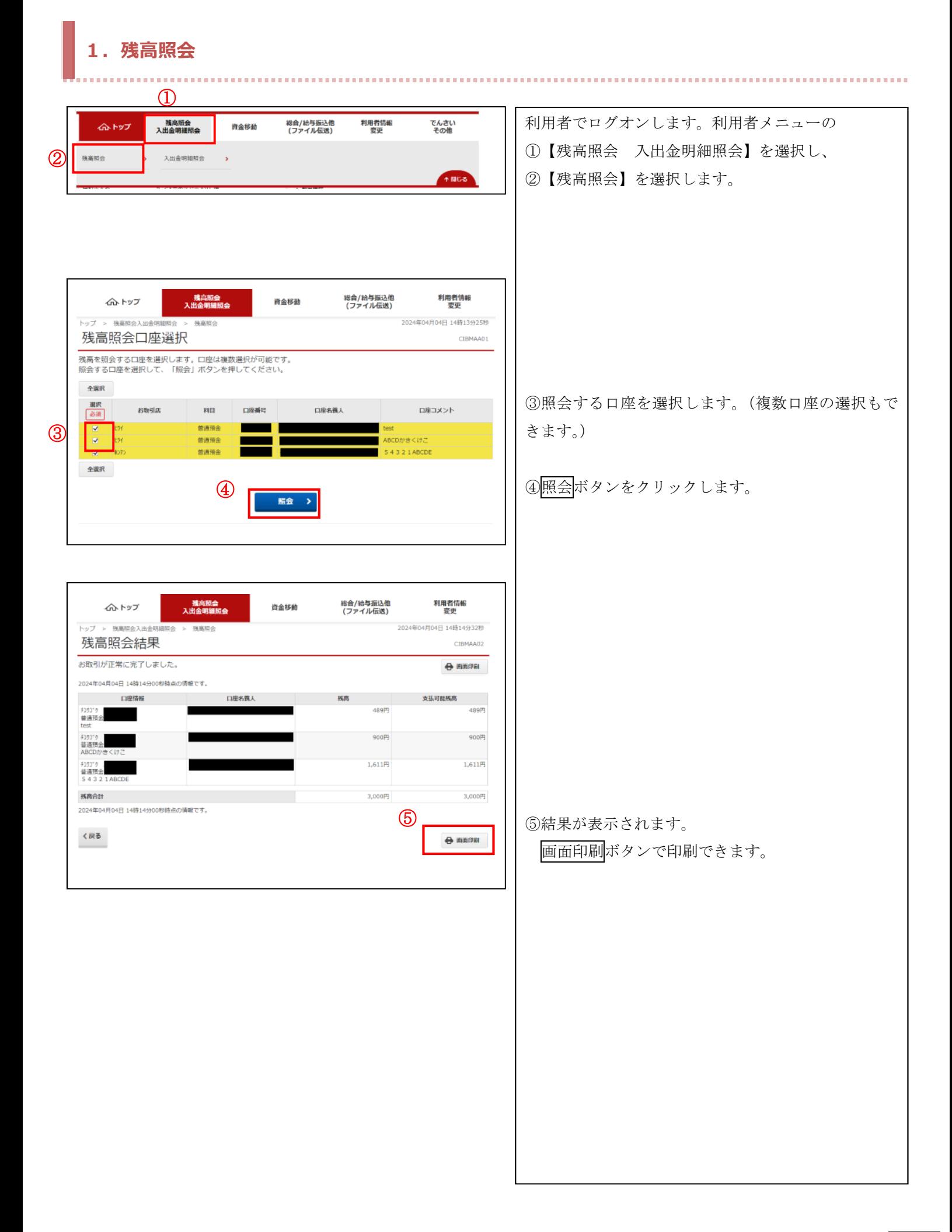

### <span id="page-3-0"></span>**2.入出金明細照会**

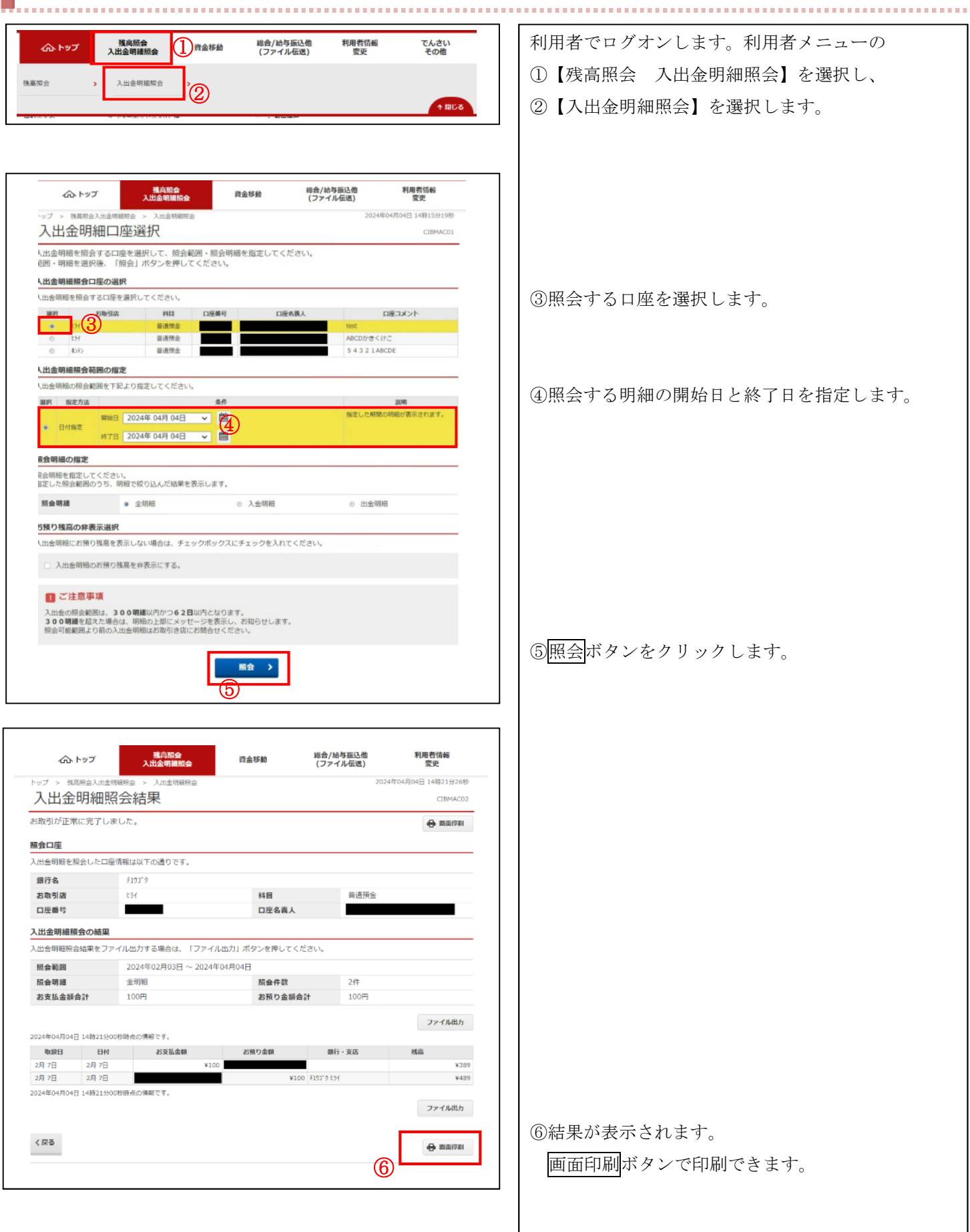

<span id="page-4-0"></span>![](_page_4_Picture_88.jpeg)

![](_page_5_Picture_0.jpeg)

![](_page_5_Picture_1.jpeg)

![](_page_5_Picture_86.jpeg)

振込先の銀行を選択します。

⑧50 音の表から頭文字を選択します。

⑨表示された候補から選択し、

⑩次へを選択します。

振込先の支店を選択します。 ⑪50 音の表から頭文字を選択します。

![](_page_6_Picture_0.jpeg)

![](_page_7_Picture_0.jpeg)

#### <span id="page-8-0"></span>**4.取引履歴照会**

![](_page_8_Figure_1.jpeg)

## 「振込受取人氏名」の入力方法 (FB等ご利用のお客さまへ)

 FB等を利用してお振込をご依頼いただく場合、受取人名(振込先口座名義人欄)への入力方 法は「全国銀行内国為替規則」により下記のとおりとなっております。

 正確にご入力いただけていない場合、振込先口座へのご入金が遅延したり、ご入金できない場 合がございますのでご注意ください。

● 受取人名の入力はすべて半角大文字カナ(半角英数字)を使用してください。 小文字は使用しないでください。

【入力例】 (正) チユウギン (誤) チュウギン

● 記号も半角文字で入力してください

![](_page_9_Picture_224.jpeg)

● 受取人が個人の方の場合、姓名の間には半角スペースを入力してください。 また、屋号(団体名)と個人名(代表者)との間にも半角スペースを入力してください。

![](_page_9_Picture_225.jpeg)

● 受取人が法人または事業所の場合、下記【主な略語例】を使用してください。

![](_page_9_Picture_226.jpeg)

#### 【主な略語例】

![](_page_9_Picture_227.jpeg)

※上記の表に記載なく入力方法が不明の場合、取引店またはちゅうぎんEBサポートセンターへお問い合わせください。